## **คู่มือใช้งาน CMS DVR PS-93xx**

## เรียกโปรแกรม  $_{\rm CMS}$  และเพิ่มเครื่อง $_{\rm DVR}$ ให้ โปรแกรมรู้จัก เมนู System config-Device

Manager

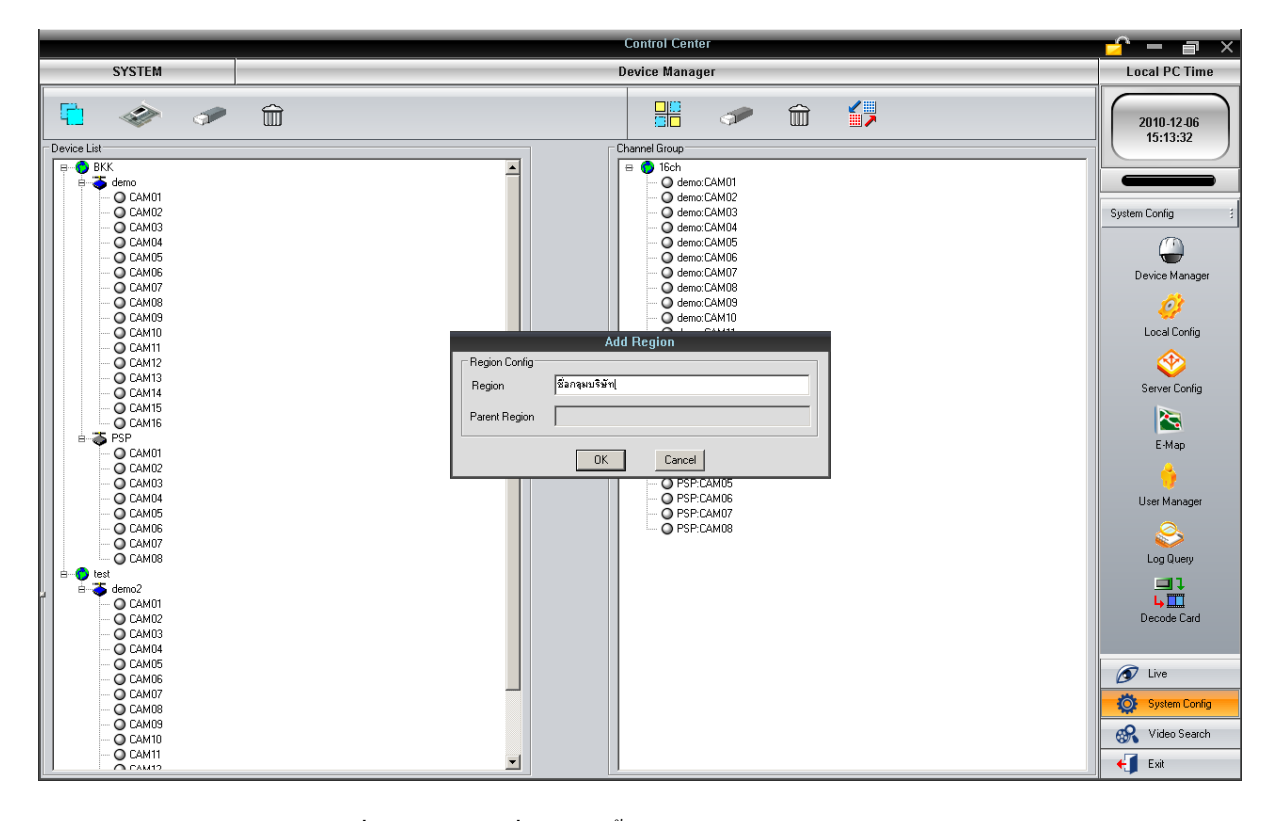

ทำการ<sub>add Region (กลุ่มบริษัทหรือชื่อภูมิภาคสาขาที่ลูกค้าติดตั้ง<sub>DVR)</sub></sub>

ท าการ Add Device หรือเครื่อง DVR เข้ากับแต่ละกลุ่ม

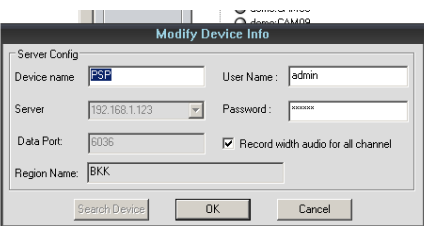

หน้าต่างด้านขวาทำการ Add Group เพิ่มกลุ่มกล้องที่ต้องการแสดงผล

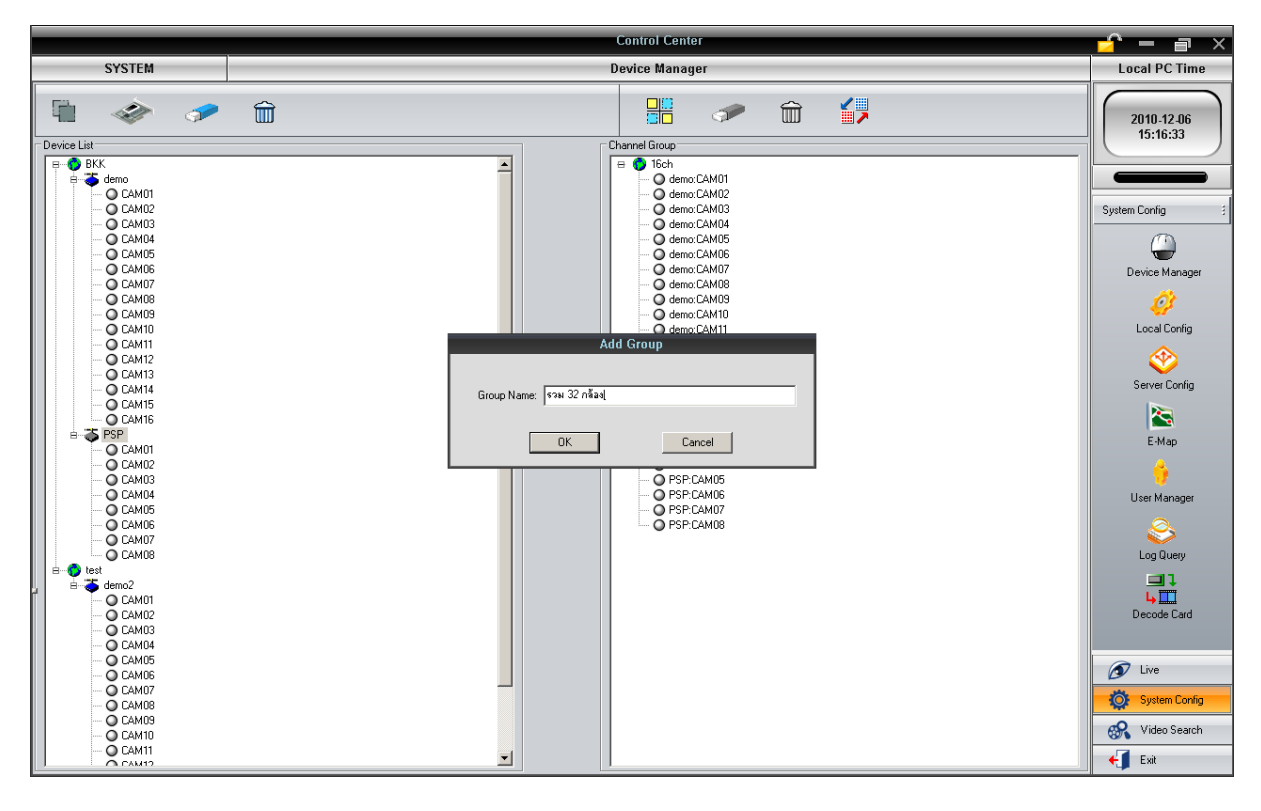

กลับไปที่เมนู Live แล้วคลิกเลือก Channel Group โดย double click ที่ชื่อกลุ่มกล้องที่สร้างไว้สักครู่จะได้ภาพมาแสดง

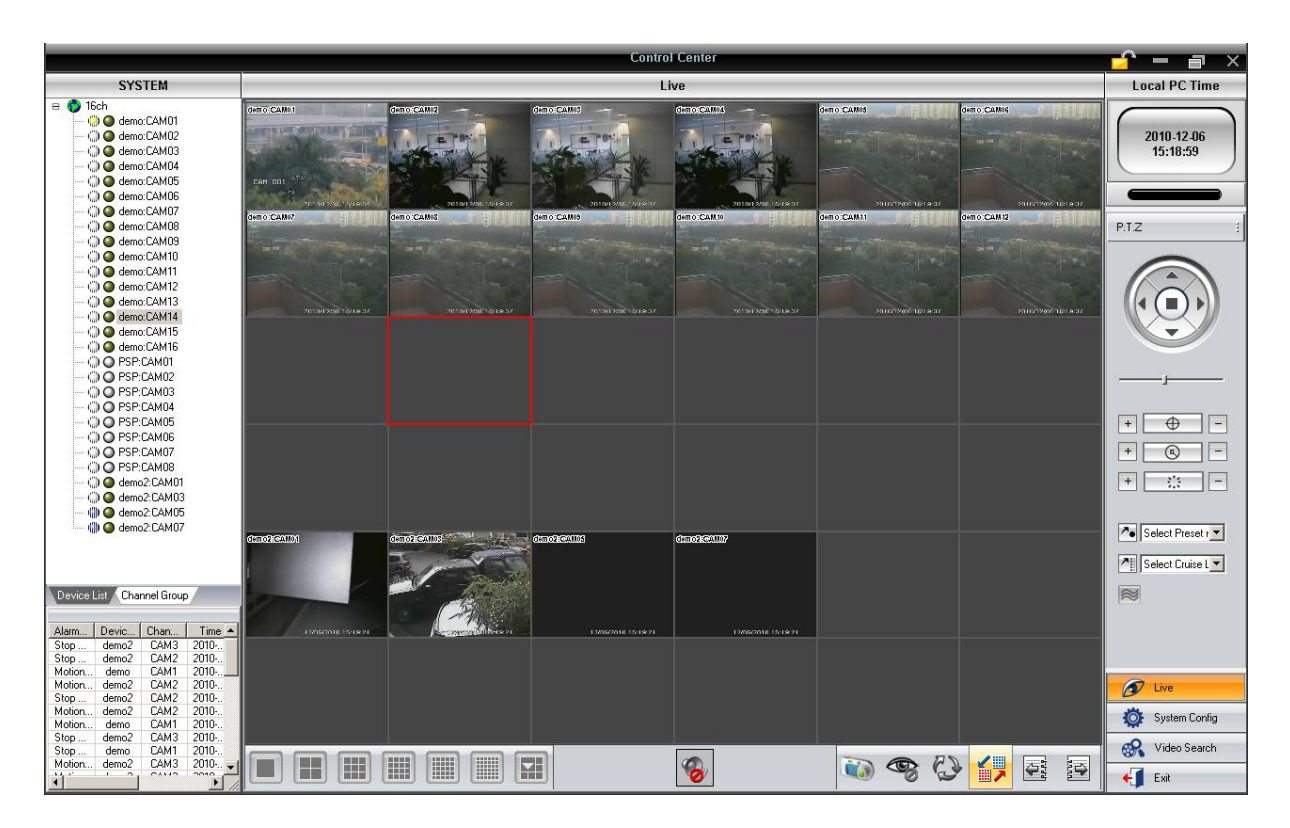

**การใช้ งาน EMAP**

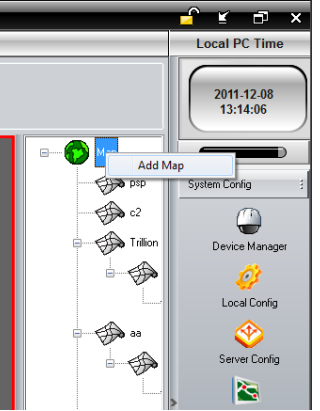

 $\hat{\vec{n}}$ เมนู System Config -> Map Config เริ่มด้วยการคลิกขวาที่ลูกโลกกด $_{\rm Add-Mar}$ 

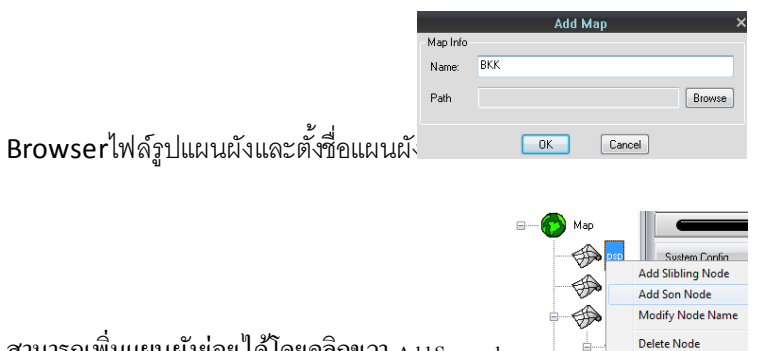

สามารถเพิ่มแผนผงัย่อยไดโ้ดยคลิกขวา Add Son node

สามารถลากไอคอนกล้องหรือเซ็นเซอร์ของแต่ละเครื่องมาลงได้ดังรูป

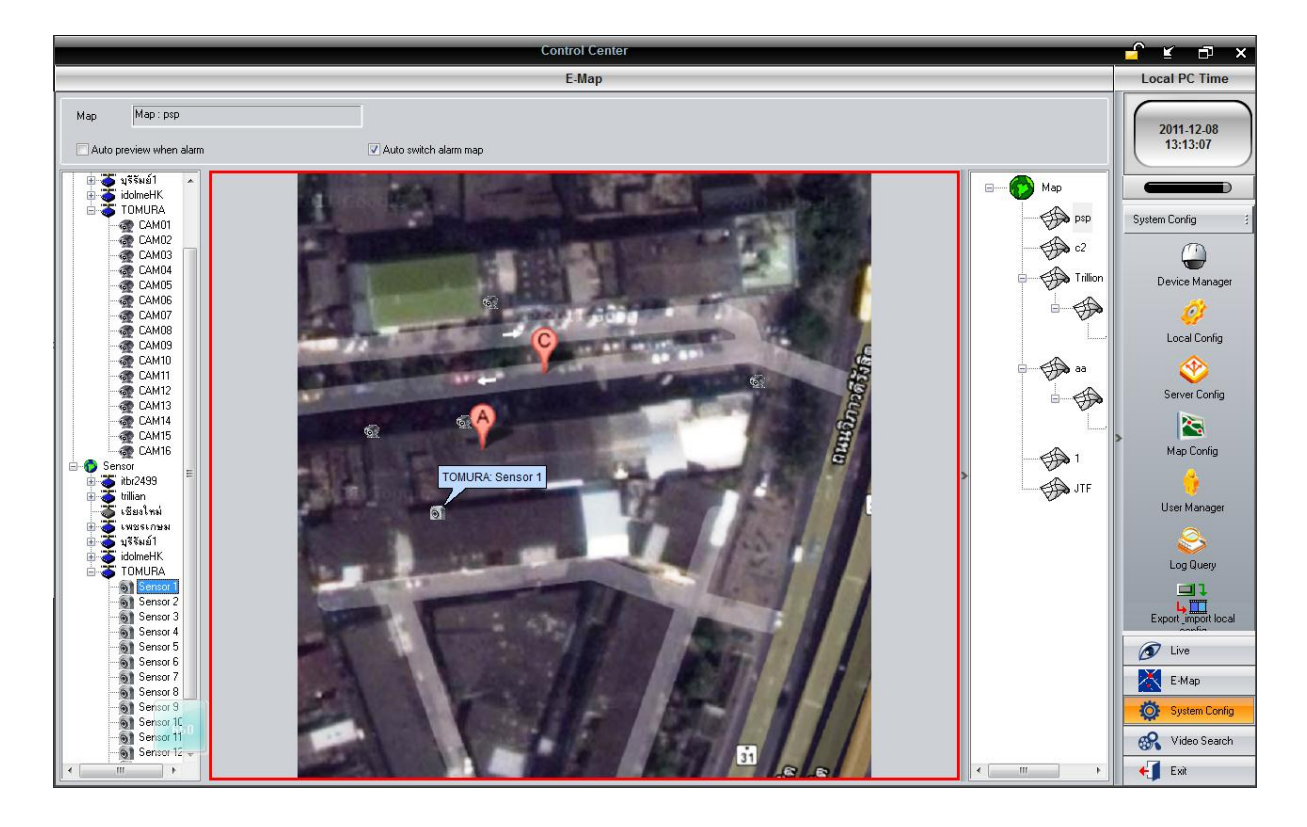

## **การตั้งค่าให้CMSเป็นเครื่องบันทึกภาพผ่าน Network**

ให้ระบุ $_{\rm Partition\, HDD}$ ที่ไว้สำหรับเก็บบันทึกข้อมูลวีดีโอ

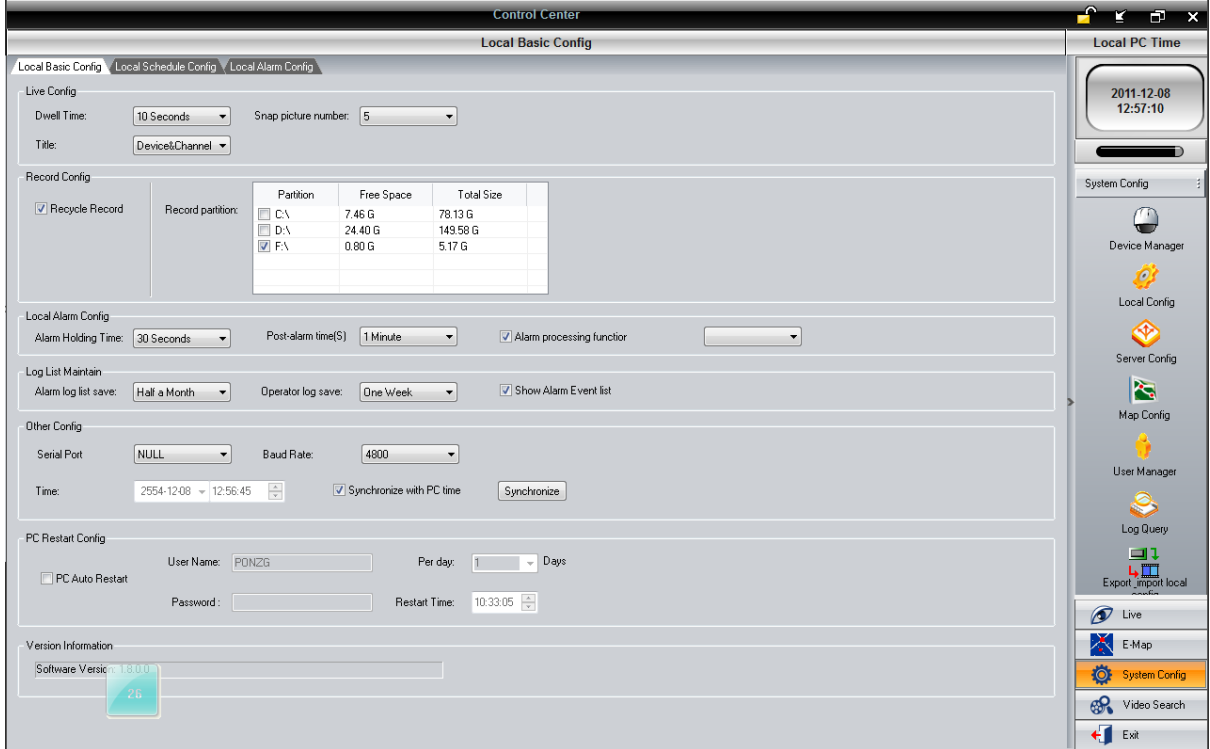

ส าหรับการบันทึกสามารถเลือก Master หรือ Sub Stream ได้ที่เมนูLive คลิกขวาที่ชื่อเครื่องดังรูป

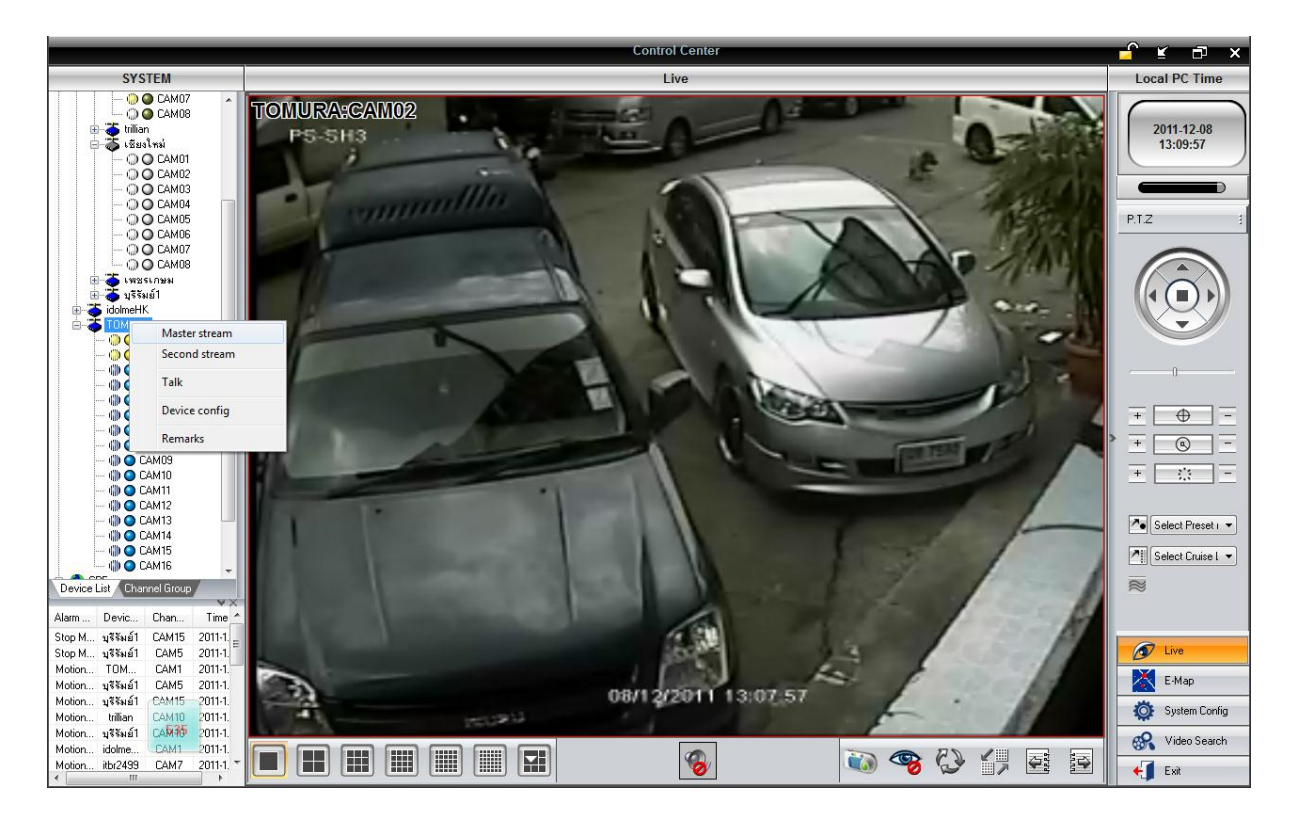

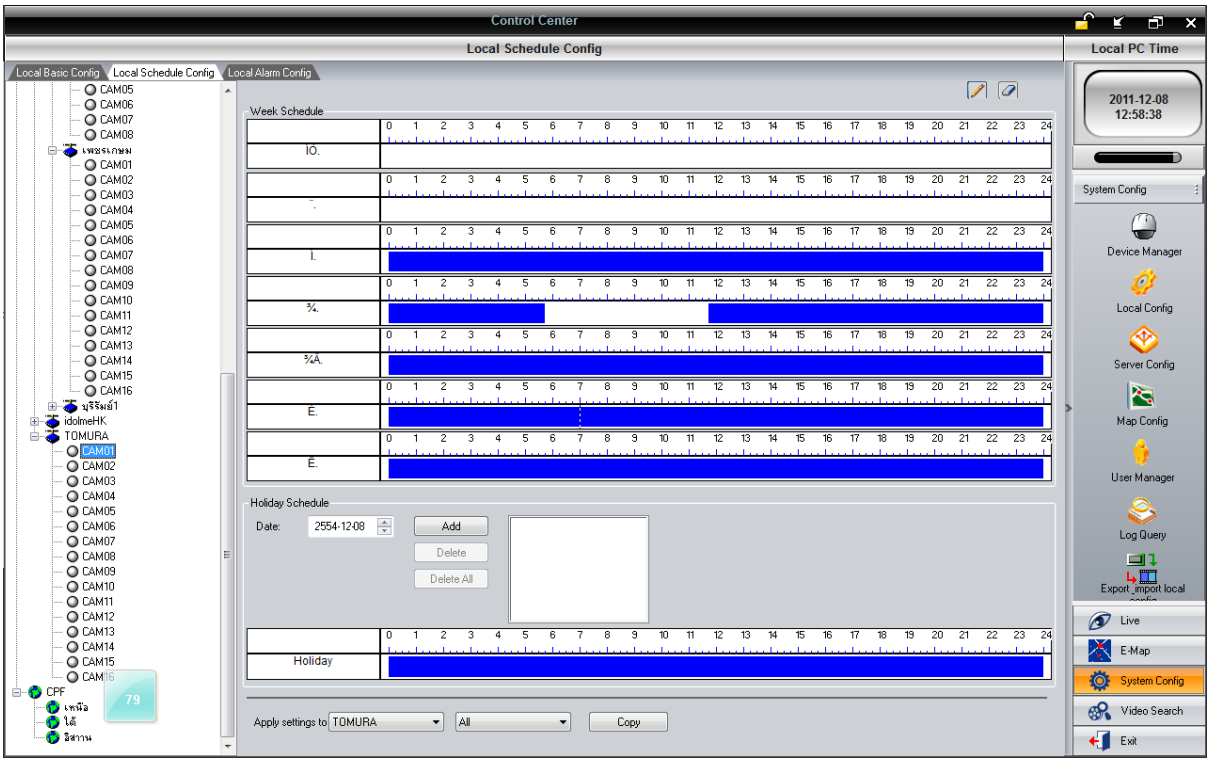

Tab Local schedule Config ให้คลิกกล้องที่ต้องการบันทึกแล้วจึงระบายสีช่วงเวลาบันทึกล่วงหน้าดังรูป

ตั้งค่าการรูปแบบการดำเนินการเมื่อเกิดเหตุ

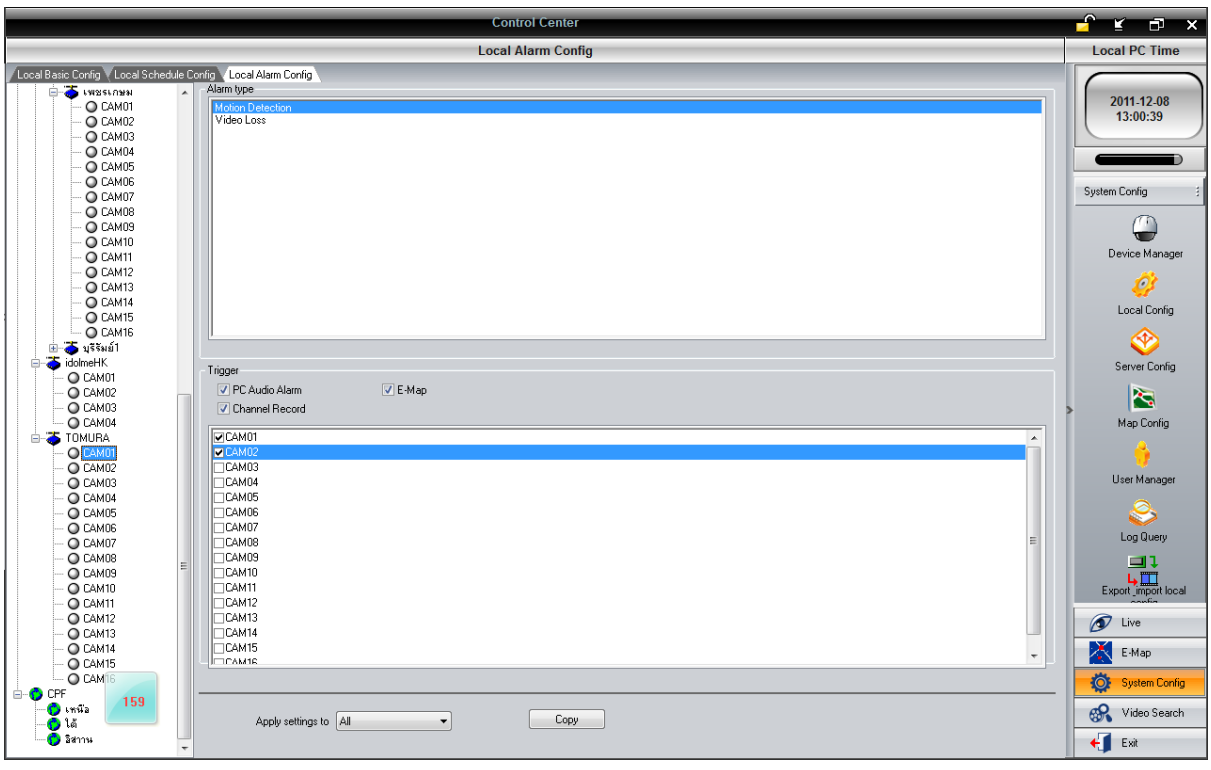

รูปแบบการแจ้งเหตุได้แก่ รูปแบบการดำเนินการได้แก่

- $\bullet$  Sensor
- $\bullet$  Motion Detection
- Video loss
- PC Audion Alarm
- E-Map
- Channel Record

## **การเล่นภาพย้อนหลัง**

สามารถค้นหาภาพย้อนหลังได้หลายแบบได้แก่

- 1. Local Playback ค้นหาจากไฟล์ในPCนี้ ที่เคยได้บันทึกไว้
- 2. Remote Playback ค้นหาจากHDDในเครื่องDVRผ่าน network
- 3. Picture Playback คนหาภาพนิ่งที่เคย  $_{\tt{snap\, shot}}$  เอาไว้ขั้นตอนดังรูป

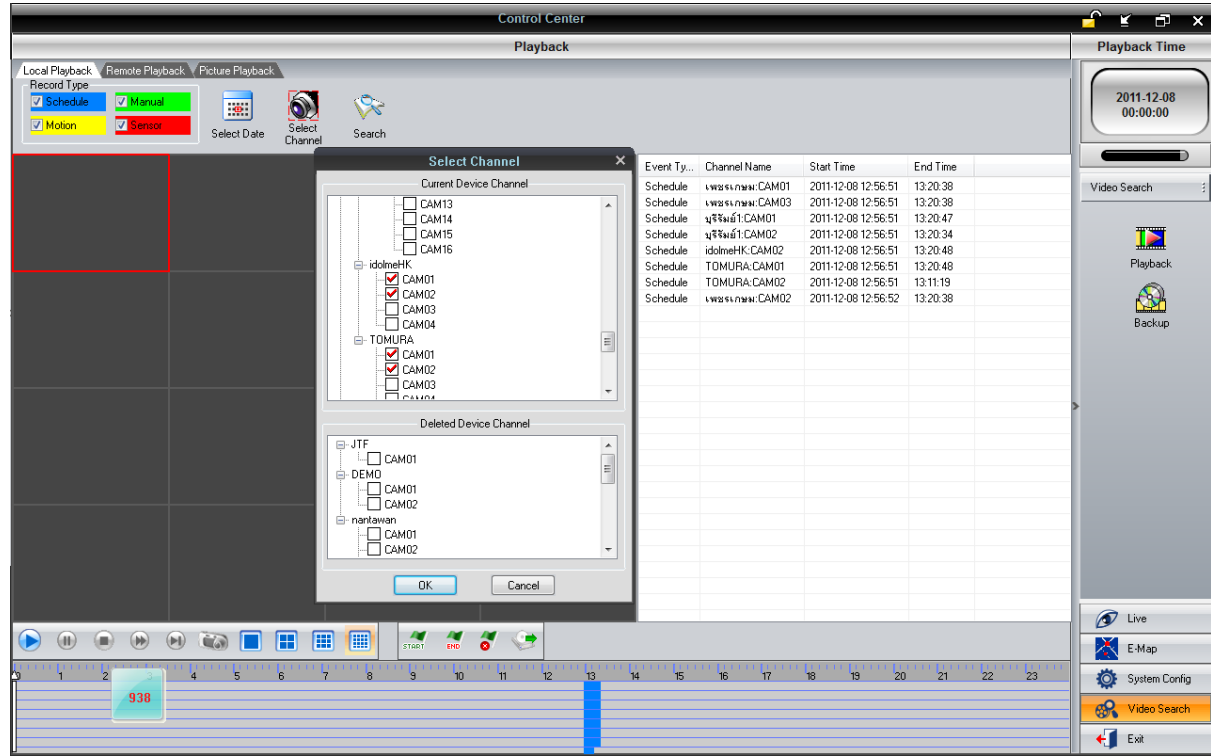